معرفي نرم افزار

نرم افزار آزمون ساز

پرویز باغبانی كر طراحى مسئلة

# سؤالات آزمون درس علوم زمين

می دانیم که به معمول ترین وسیلهٔ اندازه گیری ویژگی ها یا صفــات روانبي، آزمون گفته مي شــود، ايــن ويژگي ها عبارتند از: یادگیــری، نگرش، انگیزش، خلاقیت و هوش که بهصورت غیرمستقیم و با انجام آزمون آنها اندازه گیری می کنیم. مراد از آزمون در نظام آموزشی ما مجموعهای از پرسش های، غالباً بهطور کتبی، است که برای پاسخ گویی در اختیار آزمونشــوندگان قرار داده میشــود. گاه پیش می آید که پرسشهای طرحشده متنوع و با کیفیت نیستند و نمي توانند ميزان تحقق اهداف آموزشي را مورد سنجش قـرار دهند. همچنین تراکم بـالاي دانش آموزان کلاس۵ها باعث میشـود دبیران بــرای انجام آزمــون کتبی از خود رغبت نشــان ندهند و حتى در صورت برگزارى آزمون به دليل كمبود وقت نســبت به تصحيح بــه موقع اوراق اقدام نکننــد. موضوع دیگری کــه باید مورد توجــه قرار گیرد میزان مصرف کاغذ و اســـتهلاک تجهیزات تکثیر و کپی در مدارس اســت كه همهســاله هزينهٔ هنگفتي را بر مراكز آموزشي تحميل مي كند.

استفاده از نر مافز ارهای آزمون ساز می تواند تا حدودی این نقایص را برطرف نماید ازجمله، میزان خطای تصحیح وراق را بــه مراتــب كاهش دهد، با ســرعت بالا و دقت بیشــتر میزان آموختههای دانش[مــوزان را مورد ارزیابی قــرار دهد و در آنها ايجاد انگيــزه نمايد. اين نوع آزمون می تواند بهصورت حضوری و غیرحضوری برگزار شود. سـؤالات را مى توان طبقهبندى نمود و با راهاندازى مخزن ســؤالات میزان پیشــرفت فراگیران را مورد سنجش قرار داد. مهم تر این که استفاده از نرمافزارهای آزمونساز جزو گامهای مهم پیادهسازی مدارس هوشمند بهشمار می آید. در سالهای اخیر بعضی از مؤسسات طراحی پرسش ها

را بهصورت تولید لوحفشرده و نرمافزار در فعالیتهای خود مورد توجه قرار دادهاند، ولي بايد توجه داشت اين قبيل بستهها دارای نقایصی هستند: اول این که بسیاری از آنها فقط بهصورت چهارگزینهای هستند؛ دومآین که اهداف آموزشی موضوعات درســي را كمتر مورد توجه قرار دادهاند؛ ســوم این که این بستهها توسط افرادی طراحی شدهاند که آشنایی كافي با كلاس هاي درس دبيران و شيوه تدريس آنها ندارند؛ لذا نتايج آزمونهاي آنها نمى تواند گوياى ميزان فعاليتهاى كلاســي دانش آموزان باشد. لذا به همكاران توصيه مىشود ضمن توجه به روشهاي نوين تدريس و شيوههاي مطلوب ارزشـیابی در طراحـبی پرســش۱ها، از نرمافزارهای موجود (بهصورت مجازي بدون كاغذ و مداد) استفاده نمايند.

در ادامه، ابتدا روش های اندازه گیری پیشرفت تحصیلی به نقل از کتاب «اندازه گیری، سنجش و ارزشیابی آموزشی» تأليــف دكتر علىاكبر ســيف آورده شــده ســپس ضمن معرفی یکی از نرمافزارهای آزمونساز ٰ (Quiz Greator) نمونههایی از انواع پرســش۱های کتاب علوم زمین در رشتهٔ علوم تجربي پايهٔ چهارم دبيرستان ارائه مي شود. اميد است مورد توجه دبیران محترم قرار گیرد. لازم به توضیح اســت که در ذکر نمونه پرسشها به پرسشهای بسیار ساده و در سطح دانش اشاره شد<mark>ه است و همکاران می توانند متناسب</mark> با علاقه و ســـليقهٔ خود و با توجه سطوح آموزشي (دانش، <mark>درک و فهم، کاربرد، تجزیه و تحلیل</mark>، مقایس<u>ه و ارز</u>شیابی) نســبتبه طراحي پرســش١ها اقدام نماينــد. همكاراني كه علاقهمند به کســب اطلاعات بیشــتر در زمینهٔ ســنجش و ارزشیابی تحصیلی هستند به منبع ذکر شده، مراجعه نمایند.

**کلیدواژهها:** آزمون ـ طرح درس ـ روش اندازه گیری تحصیلی ـ نرمافزار آزمونساز

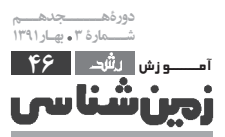

## روشهای اندازهگیری پیشرفت تحصیلی

آزمونهای پیشرفت تحصیلی به دو دسته عینی و ذهنی تقســیم میشــوند. در آزمونهای عینی متن سؤال و جواب در اختیــار دانشآموز قرار میگیرد تا از بین جوابهای داده شده، بهترین جواب را انتخاب کند. آزمونهای عینی از سه نوع اصلي صحيح/ غلط، جور كردني و چندگزينهاي تشــكيل یافتهانــد که هــر کدام به انــواع جزئی دیگری نیز تقســیم می شوند. در نوع اول، آزمون شونده درست و یا نادرست بودن گزینه سؤالها را تعیین میکند. در نوع دوم، تعدادی پرسش را با تعدادی پاسخ جور می کند، و در نوع سوم، پاسخ صحیح را از میان تعدادی پاسخ پیشنهادی برمیگزیند. در تصحیح آزمونهاي عيني، نظر شـخصي مصحـح هيچگونه دخالتي ندارد به همین دلیل به آنها «عینی» می گویند.

دســتهٔ دیگر آزمونها «ذهنی» هستند. در این روش از دانشآموز خواســته مىشود پاسخ سؤال را خودش ساخته و تولید نماید. این دســته از آزمونها نیز تقســیمبندی دارند که ازجمله می توان از آزمونهای تشــریحی، پاســخ کوتاه، امتحانــات شــفاهي، پروژههــاي تحقيقاتي و... نــام برد. در تقسیمبندی زیر، انواع آزمونهایی که در نرمافزار آزمونساز قابل استفادهاند، نشان داده شده است:

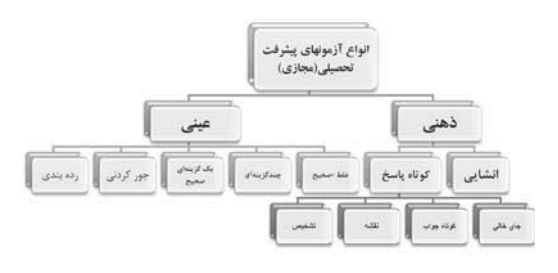

Ereate a new quiz... [1] بعـد از راهانــدازی نرمافــزار در **استفاده از** صفحه نخست، از بین ســه گزینه موجود، دکمهٔ ایجاد سؤال **نرمافزارهای** جديــد يعني دكمهٔ ...Create a new quiz را انتخاب نموده **آزمون ساز** و وارد محیط نرمافزار میشویم. شــکل ۳ محیــط نرمافزار هے تواند تا آزمون ساز را نشان مے دھد. حدودي اين

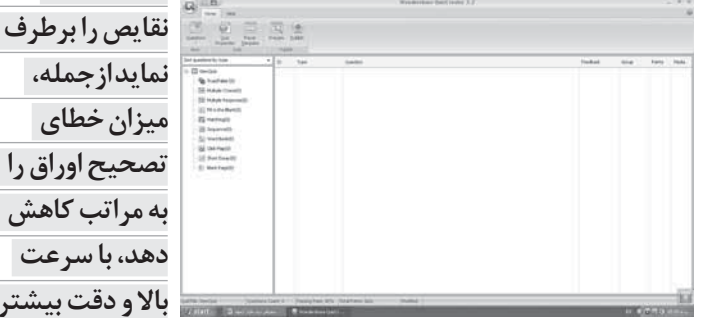

میزان آموختههای با فشـردن هريک از آيکنهـاي موجود در منوي اصلي دانش آموزان را می توان امکانات موجود در آن را مشـاهده کرد. اگر در روی مورد ارزیابی منوی مقابل کلیک کنید انواع سـؤالات و نمونهای از آنها را قرار دهد و در به زبان انگلیســی مشاهده خواهید کرد. همچنین در ستون آنها ایجاد انگیزه ســمت چپ پنجــره يعنـــى از قســمت(New Quiz)انواع ســؤالاتی که ما می توانیم طراحی کنیم به نمایش گذاشــته **نماید. این نوع** شده است. زیر منوهای این قسمت را در شکل ۴ ملاحظه آزمون م*ی* تواند مے کنید.

 $=$   $\Box$  NewOriz Ch True/False (0) Multiple Choice(0) **See Multiple Response(0)**  $\mathbb{E}$  Fill in the Blank(0) Matching(0)  $\equiv$  Sequence(0) 图 Word Bank(0) es Click Map(0)

- Short Essay(0)
- Blank Page(0)

# معرفى نرمافزار آزمونساز

نرمافزار آزمون ساز از محصولات شركت Wondershare اســت و در حــدود ١٢ مگابايــت حجم دارد. فايــل توليدي آن بهصورت فایل فلش(بایگانی پیام فوری) و با فرمــت (شــكل و انــدازه) swf و خروجــي آن بــا فرمــت xls، doc. در محیط نرمافزار اکسل و ورد قابل استفاده است و با تمامی سیستمها سازگاری دارد. پس از این که مراحل نصب آن تمام شد ابتدا بايد از طريق پوشهٔ معادل كننده نسبت به فعال ســازي آن اقدام نماييم. اگر مراحل نصب و راهاندازي آن بهطور صحيح انجام شــود آيكن(نمايه) نرمافزار آزمونساز بهصورت شــكل ٢ در صفحه رايانه بــه نمايش درخواهد آمد.

نمونههایی از کاربرد این نرمافزار در طراحی ســؤالات علوم زمين ١. نوع غلط/ صحيح

در روی **آیکن** مربوط به سؤال غلط/ صحیح کلیک می *ک*نیم تا پنجرهٔ آن به نمایش درآید (شــکل ۵). ســپس در قسمت مربوط متن سؤال را تايپ مي كنيم.

سؤال ۰. زمین در طول سال یکبار به دور خورشید می گردد. گزینهٔ Ture/ False را می توانیم به فونت فارسی تبدیل نماییم. ســپس با کلیک در مقابــل گزینهٔ مورد نظر، غلط و یا درست بودن سؤال را مشخص می کنیم. در صورتی كه بخواهيم سؤال ديگرى بهصورت غلط/صحيح طرح كنيم از گزینهٔ ســؤال جدید اســتفاده خواهیم کرد، ولی چنانچه قصد داشته باشیم سؤالی را از نوع دیگری طرح کنیم دکمهٔ

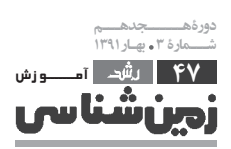

نقايص را برطرف

نمايدازجمله،

میزان خطای

به مراتب کاهش

دهد، با سرعت

بالا و دقت بیشتر

بەصورت حضوری

وغيرحضوري

برگزار شود

 $Q\big|_{\text{max}}^{B}$ **Erais A. Vienes**<br>**KCA** A. Vienes x = 0 3 0 3 ° E .<br>سوال ۱ - زمین در طول سال یک بار به دور خورشید میگردد  $_{\odot}$   $^{-16}$ 

OK را میزنیــم تا به صفحهٔ اول بازگردیم. در صفحه، اولین

شكل ۵. پنجرهٔ سؤالي از نوع غلط و صحيح

سؤال طرح شده قابل مشاهده است.

در صورتی که ســؤالی با متن آمــاده داریم می توانیم با استفاده از امکانات paste (چسباندن)و copy (کیی) سربرگ Clipboard در محل متن، سؤال را بچسبانیم.

در صفحــهٔ نخســت بــر روى آيكــن دوم، يعنى ســؤال چندگزینهای، کلیک می کنیم تا پنجرهٔ مربوط باز شود. سیس سؤالی را در قسمت متن سؤال تایپ نموده و گزینههای مربوط را تکمیل می کنیم و از میان گزینهها جواب صحیح را از طریق کلیک مشخص می کنیم. در صورت نیاز می توان به جای سؤال چهارگزینهای از تعداد زیادی گزینه (پنجگزینهای و یا بیشتر و حتى كمتر) استفاده نمود. براى تعيين نوع فونت و اندازه و رنگ متن از سربرگ Font استفاده می کنیم. همچنین برای ارزشـيابي از سـربرگ feed back نمره هر سؤال را تعيين می کنیم و برای جواب درست و یا نادرست بازخوردی را برای آزمونشـــونده مىدهيم. مثلاً در مقابل جوابـهاى نادرســت عبارت «دقت کن» و در مقابل انتخاب درست عبارت تشویقی درج مي كنيم و يا در صورتي كه جواب غلطي را انتخاب نموده اســت او را ملزم كنيم از سؤال مورد نظر شروع به ياسخ گويي **در آزمون های** نماید. شکل ۶ تایپ سؤال چندگزینهای را نشان میدهد.

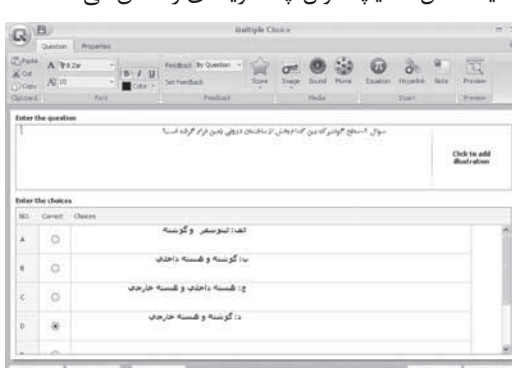

شكل ۶. تايپ سؤال چندگزينهای

<sub>ا</sub>نش لشد ۲۸ در صفحــهٔ اول بــا کلیک بــر روی دکمــهٔ Multiple (Response(0 پنجرۂ سےؤال یا جواب صحیح چندگزینهای

عيني متن سؤال و جواب در اختیار دانش آموز قرار

مے گیرد تا از بین جوابهای داده

شده، بهترین

كند

جواب را انتخاب

باز میشـود. در این پنجره ضمن درج متن سؤال در قسمت مربوط به جوابهای غلط و درست را در قسمت پایین تایپ مي کنيم. در سربرگ Media از آيکن image مي توان براي درج تصویر اســتفاده نمود. همچنین از ایــن منو میتوانیم قســمتى از شــكل موجــود در صفحهٔ رايانــه را كپي نموده و در مقابــل گزينهها و يا متن ســؤال قــرار دهيم. از آيكن Sound برای وارد نمودن فایل صوتی استفاده می شود. در این قسمت میتوان متن و موزیک مورد علاقه را ضبط نمود و موقع نمایش ســؤال پخش کرد و از امکانات دیگری که در این ســربرگ وجود دارد درج فایــل ویدیویی با فرمت flv و swf است و از طريق منو Movie ميسر است.

در پرســش&ا و یا پاســخهایی که به علائــم و نمادهای ریاضی نیاز داریه میتوانیه از سربرگ Insert و منو Equation استفاده نموده و نماد مورد نظیر را در محل دلخواه وارد نماييم.

از گزینهٔ Hyperlink برای لینک دادن به وبسایتها و یا برای ورود به فایلی خاص استفاده می شود.

از گزینــهٔ Note برای درج توضیحات مورد نیاز برای هر سؤال استفاده مے شود.

بــراي مثال در صفحهٔ بعد ســؤالي با جوابهاي صحيح چندگزینهای ارائه شده است.

سؤال ٣. دلايل وگنر در اثبات نظريــهٔ جابهجايي قارمها كدامند؟ ١. فسيل ها، ٢. اقسام سنگ ها و شباهت هاى ساختارى، ٣. آب و هوا، ۴. مغناطیس دیرین، ۵. گسترش بستر اقیانوس

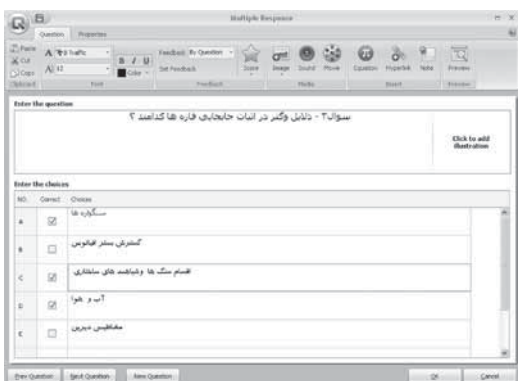

شکل ۷. تایپ سؤال چندجوابی

در صفحــهٔ اول نرمافــزار، بــا کلیــک بــر روی دکمــهٔ (Fill in the Blank(1 میتوان سوالی با پاسخ کوتاه یک کلمــهای یا دوکلمهای طرح نمود. بعد از درج ســؤال در قســمت یاســخها جوابهایی را که می توانند درست باشند و ممكن اســت دانشآموزان بنويســند، بايد نوشــت. ضمناً می توان سؤالاتی هم بهصورت جای خالی نوشت. برای مثال در سؤال ۴ شکل ۸ آمده است:

در محــل برخورد دو ورقهٔ اقیانوســی کدام جزایر

**آتشفشـانی بهوجود می آیند**؟ ممکن است دانشآموز به دو صورت جواب دهد (جزایر قوســـی پــا قوس جزایر) برای دند جلوگیری از ضایعنشدن حق دانش آموز، کلمات مترادف و یا مفاهیمی که میتوانند درسـت باشند باید در قسمت مربوط نوشته شوند.

مثال دوم: یک مورد از سیارات زمین مانند را نام ببرید: که در این حالت باید هر کدام از سیارات عطارد، زهره، زمین و مریخ در قسمت جوابها درج شوند و نیز اسامی دیگر این سیارات نیز باید مورد توجه باشد.

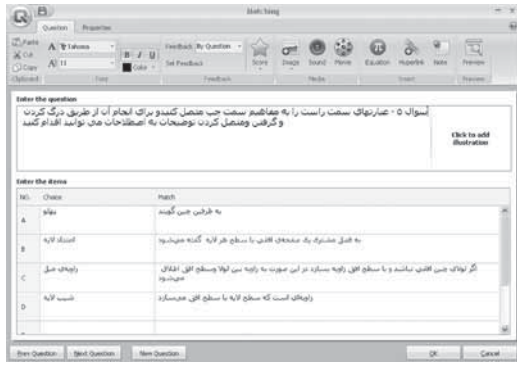

از آیکن Freview برای پیش نمایش استفاده می شود؛ بەعبــارت بهتــر، براي ديــدن چگونگــي ارائه ســؤالات به آزمونشوندگان این گزینه را انتخاب می کنیم.

برای مثال: بعد از زدن آیکن فوق، سؤال ۴ به شکل ۹ به نمایش درمیآید و میتوان کلمه و عبارت درست را در کادر زير سؤال تايپ نمود:

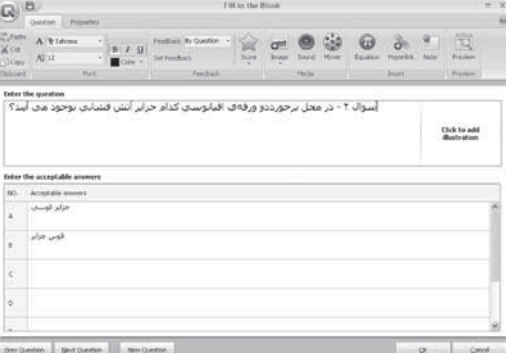

شکل ۸. تایپ سؤال جای خالی و کوتاهجواب

برای درج سؤال از نوع جور کردنی از آیکن (Matching(0 استفاده می شود. (شــکل ۱۰) در این بخش بعد از درج متن سؤال، در سمت چپ مفاهیم و اصطلاحات و در سمت راست تعاریف و عبارتهای توضیحی درج میشود. باید توجه داشت که در این نوع پرســشها برای ســنجش دقیق باید پرسش و یاسخهای متجانس و همگون انتخاب شود.

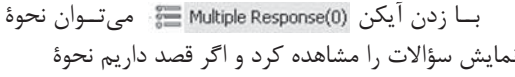

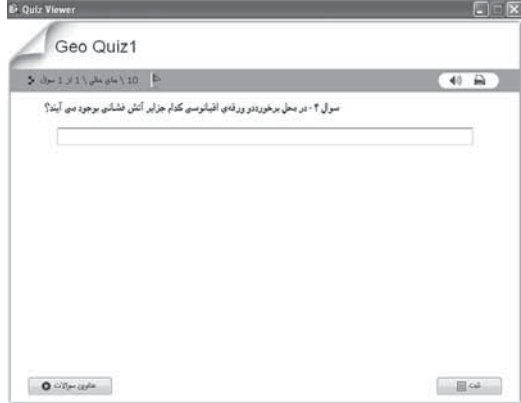

شكل ٩. نحوة نمايش سؤال ۴

نمایش سؤال خاصی رامشاهده کنیم می توانیم از طریق راست كليک نمودن وانتخاب گزينهٔ previw آن را مشاهده کنيم. برای سؤالات ردهبندی می توان از آیکن (Sequence(0 استفاده نمود. براي مثال: در ســؤال ۶ آمده اســت؛ ترتيب وقوع حوادث **زمین شناسی رادر شکل زیر مشخص کنید**.تر تیبوقوع حوادث رادر ستون مربوطهمى نويسيم موقع نمايش متن سؤال ترتيب وقايع بههم خورده اســت تا دانش آموز بتواند آنها را مجدداً ردهبندی کند. شکل ۱۱ نحوهٔ نمایش سؤال ۶ را نشان میدهد.

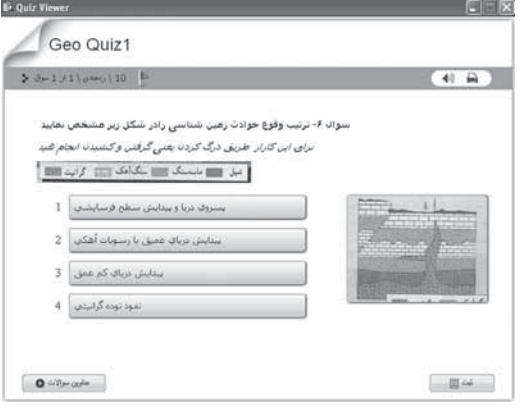

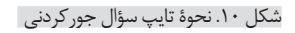

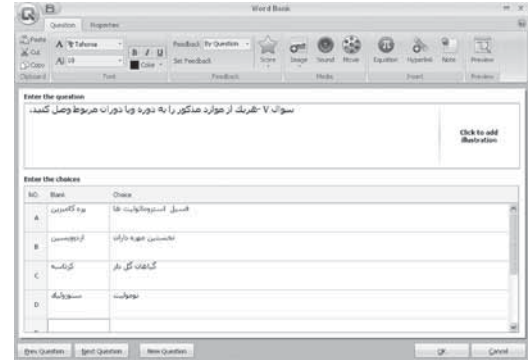

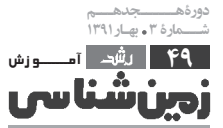

شکل ۱۱. نحوهٔ نمایش سؤال ردهبندی

در سؤال ۱۰ شــكل ۱۵ نحوهٔ نمایش نمونهای از سؤال تصویری را ملاحظه می کنید.

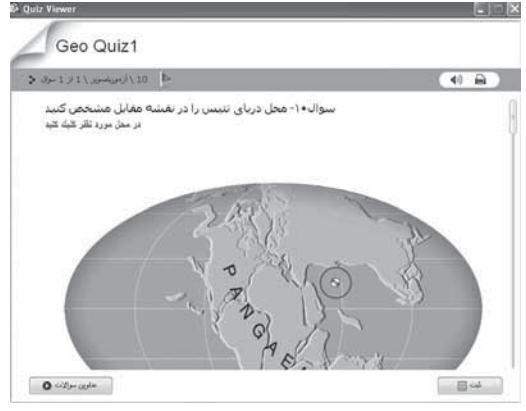

شکل ۱۵. نمایش سؤال از نوع نقشهٔ گنگ (تصویری)

از گزینــهٔ (Short Essay(1 بــرای طــرح ســؤالات تشــریحی کوتاهجواب استفاده می شــود. بدین منظور ابتدا ســؤال را در قســمت بالا نوشــته ســيس جواب تشريحي آن را در بخــش پایینــی آن تایپ میکنیــم. همانطور که در شــكل زير مى بينيد در ســربرگ اين نوع پرسشها منو Properties موجود نیســت، لذا عملاً امکان امتیازدهی در این نسـخه از نرمافزار وجـود ندارد. همچنیــن برای طرح پرسش ها تشریحی و نظرخواهی از آزمون شوندگان می توان از این قسمت استفاده نمود. تصویر ۱۶ نحوهٔ طرح پرسش و جواب تشریحی آن را نشان مے،دھد.

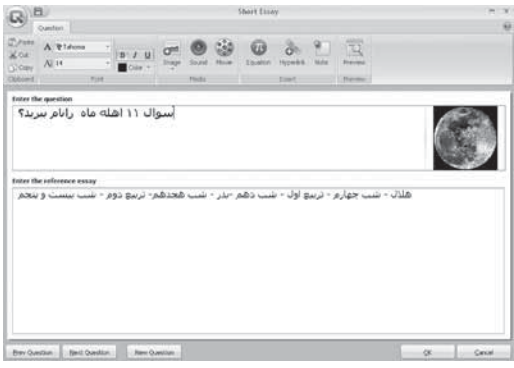

شکل ۱۶. طراحی سؤال تشریحی

برای ارائهٔ توضیحات اضافی به آزمونشوندگان می توان از آیکن (Blank Page(0 استفاده نمود. این صفحه بهعنوان بر گۂ سفید اضافی محسوب مے شود.

تــا اين مرحله نحــوۀ درج پرســش۵ا را در محيط اين نرمافزار توضیـــح دادیم. همکاران ارجمند می توانند با توجه به علاقه و رشتهٔ خود و مطالب تدریس شده سؤالاتی متنوع و متعدد طراحی کنند. در ادامهٔ مطلب ســایر تنظیمات این نرمافزار را در رابطه با طراحی پرسشها توضیح میدهیم. بر روی آیکن هیچود در سـربرگ Quiz کلیک کنید

بــراي تشــخيص تعاريف و مفاهيـــم مي توانيـــم از آيكن (Word Bank(1) استفاده نماييم. بدين منظور ابتدا اصطلاحات و یا مفاهیم را در ســمت چپ و تعاریف هر کدام را در ســمت راست تایپ می کنیم. شکل ۱۲ این نوع سؤال را نشان میدهد شكل ١٣ نحوة نمايش اين نوع پرسشها را نشان مىدهد. در این نوع پرسشها باید آزمونشوندگان از طریق درک کردن (to Drag) یعنی گرفتن و کشیدن پاسخ خود را مشخص نمایند.

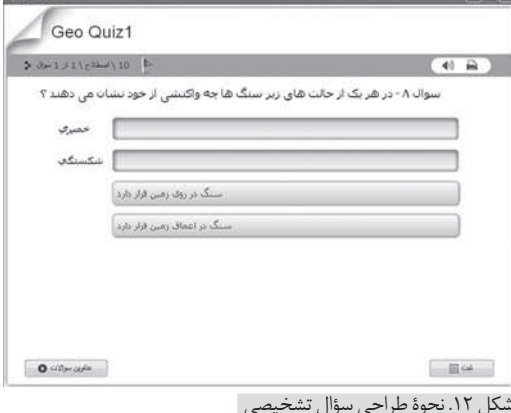

در بعضی پرســـش&ا مے توانیم با ارائهٔ یک نقشـــه و شکل از آزمون شوندگان بخواهیم قسمت مور دنظر رانشان دهندبدین منظور از آيكن (Click Map(1 استفاده مي كنيم. بعد از بازكردن ينجرة مربوط به سؤال نقشه، ابتدا متن سؤال را تایپ مے کنیم. برای مثال د<sub>: سؤال</sub> ۹ آمده است: **با توجه به شکل زیر تشخیص کدام لایه** آسـان تر است، لايهٔ ۲،۱ یا ۴۴ در روی لایهٔ مورد نظر کلیک كنيد. بعد از اين كه سؤال را تايپ نموديم از دكمهٔ ...Import براي وارد کردن تصویر یا نقشه استفاده می کنیم. بعد از قرار دادن تصویر قسمتي از آن را كه مي تواند جواب صحيح محسوب شود بهوسيلهٔ اشکال هندسی موجوددر نوار ابزار مشخص می نماییم.

Import...  $\Box$   $\bigcirc$   $\forall$   $\Box$   $\&$   $\Diamond$   $\times$   $\Box$ 

شکل ۱۳. نحوهٔ نمایش سؤال تشخیصی

در این قســمت میتوانیم محدودههای مجزا از هم را نیز تعیین بکنیم و با استفاده از علائم بزرگنمایی و کوچکنمایی تصوير محدودة فوق را واضحتر نشان دهيم. (شكل ١۴).

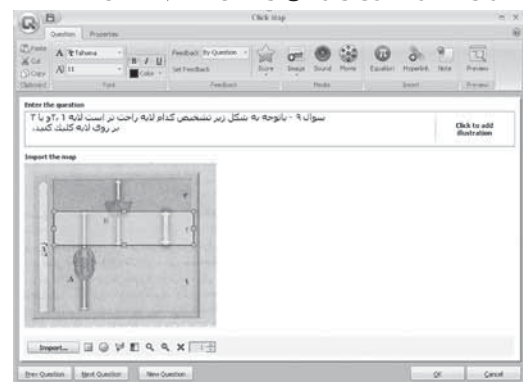

شکل ۱۴. نحوهٔ تایپ سؤال از نوع نقشهٔ گنگ

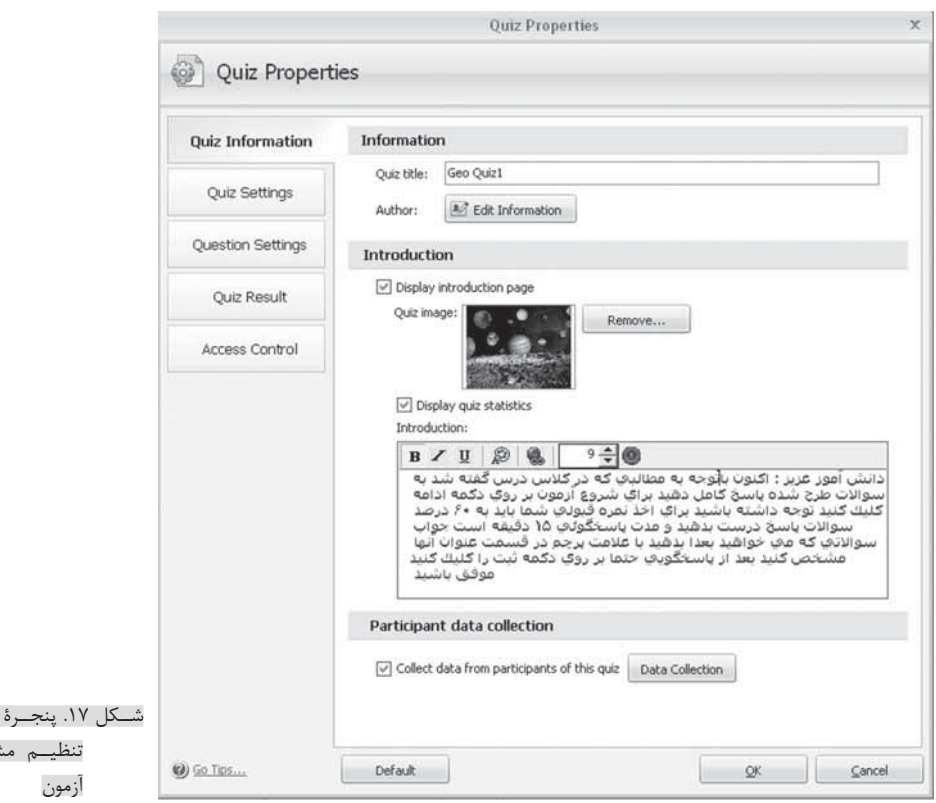

### تا پنجرهٔ زیر ظاهر شود:

در منوى مربوط به اطلاعات آزمون (Quiz information) موارد زیر را میتوان تنظیم کرد: ۱. زیر منوي مربوط بــه (Quiz title) عنوان آزمون، ۲. زير منوي مربوط به (Autor) طراح، شامل: مشخصات ايميل و شمارة تماس و عکس و رشته و محل کار او، ۳. زیر منوی مربوط به Introduction برای داخلسازی اشیاء مختلف، توضیحات لازم، و مقدمــهٔ کاربرد دارد. در این قســمت تصویری را به دلخواه در صفحــهٔ اول آزمون قرار مىدهيم و چنانچه براى أزمونشوندگان توضيحي لازم باشد در اين قسمت ميأوريم و فونت نوشــتهها و رنگ&ای مختلف و حتی موزیک متنی را نیز در این قســمت قرار میدهیم. حتی میتوانیم صدای خودمان را ضبط نموده و از این قسمت برای آزمونشوندگان پخش كنيم.

۴. زیـر منـوي مربـوط به مشـخصات آزمونشـونده Participant data collection در ایسن قســمت اطلاعات مــورد درخواســتى از آزمونشــونده (پايهٔ تحصيلــى، نام، نامخانوادگی، ایمیل و…) تنظیم می شود.

بهمنظور تنظيمات آزمون از منوى Quiz Settings استفاده می شــود. اولین زیر منوی آن تعیین حداقل درصد قابل قبول اســت. يعني: آزمونشونده براي اخذ نمرهٔ قبولي بايـد درصد تعيين شـده را بهدسـت آورد. در اين قسـمت نرماف زار بهطور پیش فرض عدد ۸۰٪ را نشــان می دهد که می تــوان آن را کم و زیاد کرد. زیر منوی بعدی برای تعیین

مدت پاسخ گوپی کاربرد دارد که با زدن علامت تیک (تأیید) می توان آن را فعال نمود.

مربوط به سخصات

در این قســمت متناسب با حجم پرســش۵ا میتوانیم دستهٔدیگر ر میکند.<br>زمان پاسخ گویی را مشخص کنیم. همچنین میتوانیم برای آزمون**ها «ذهنی»** هر ســؤال زمان معيني را مشــخص كنيم تا آزمونشــونده در مدت زمان تعیینشــده پاســخ خود را مشــخص نماید. زيىر منىوى بعدى تنظيمـات سـؤال مربوط بـه چيدمان پرسشها است. در این قسمت برای افزایش ضریب امنیتی و جلوگیــری از تخلفات احتمالی فایل اجرایی ایجاد شــده **پاسخ سؤال را** در هر موقعی که راهاندازی مجدد شـود یا در کامپیوترهای حودش ساخته و مختلف، ترتیب پرســش&ا و پاســخها تغییــر مییابند. اگر ت<mark>ولیدنماید</mark> بخواهيم مي توانيم از ســؤال مورد نظر عمل تغيير چيدمان سؤال انجام شود. شمارهٔ سؤال مورد نظر را تعیین می کنیم. همچنین میتوانیم نحوهٔ تغییر چیدمان سؤالات را برحسب نوع سؤال و گروه آزمونشوندگان تعيين كنيم.

زیر منوی بعدی Answer Submission است که در زمینهٔ ثبت پاسخ آزمونشوندگان است. در این منو می توان بــا انتخاب هريــك از گزينهها نحوهٔ نمايــش بازخورد، ثبت تک تک پاسخها، ثبت تمامی پاسخها، نوع بازخورد و توانایی آزمون شونده را برای دیدن عناوین سؤالات مشاهده کرد.

در صورتی کــه بخواهیم تنظیمات بهصورت پیشفرض نرمافزار تنظیم شوند، از منوی Default استفاده می کنیم. در پایان این قســمت باید دکمــهٔ OK را بزنیم تا تنظیمات ذخيره شوند.

هستند. در این روش از دانش|موز خواسته میشود

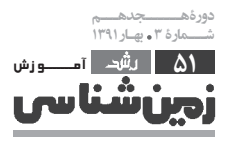

براي تنظيم وضعيت نمايتش سؤالات از منوى نر مافزار ۔<br>**آزمونِساز از Q**uestion Settings اســتفاده میشود (شــکل ۱۸). زیر منوهای آن عبارتاند از: محصولات شركت ا. گزينــهٔ Question Properties ويژگــي ســؤالات Wondershare (د, جهٔ ســختی، بارم، نحوهٔ برهمزده شدن، ترتیب پرسشها است و در حدود و یاسخهای آنها می باشد)، ۲. از گزینهٔ Font Properties **۱۲ مگابایت حجم** بــرای تنظیم فونــت و اندازه حروف و رنــگ آنها و تعمیم **دارد. فایل تولیدی** تنظیمــات به تمامی ســؤالات و پاســخها از منو اســتفاده آن بەصورت فايل مى كنيم. ۳. گزینــهٔ Feed Back در تنظیمــات مربــوط بــه فلش و با فرمت عدد کرده و می توسیم آن بازخورد پاسخ آزمونشــوندگان کاربرد دارد. در این قسمت Avf می توانیم فونت انــدازه و رنگ جملهای را که برای بازخورد بافرمت

تايىپ كردەايم، تنظيم كنيم. بــا زدن دكمهٔ Apply to all xls، doc در حصیح می در سود.<br>از انجام می استفاده است استفاده بودهیم.<br>استفاده است استفادهات انجام شده را به تمامی سؤالات تعمیم می دهیم. تنظيمـات مربوط به نتيجة آزمون از كزينة Quiz Result **اکسل و ورد قابل** انجام می شود. شکل ۱۹ پنجرهٔ مربوط به این منو را نشان مید

است در صورت قبولی و یا مردودی به اطلاع آزمون شونده برســد در قســمتهای مربوط تایپ می کنیم. (مانند شکل ١٩) و فونت آن نيز در اين قســمت قابل تنظيم اســت. در صورتي كه بخواهيم وضعيت و عملكرد آزمونشــونده را در Display quiz statistics in أمتحان نشـان دهيم، گزينهٔ , Result page افعال می کنیم.

تنظيمــات مربــوط بــه اتمام آزمــون از طريــق دكمهٔ Finish Button صورت میگیرد. در این منو با گذاشتن علامــت تيک، نمــرهٔ آزمونشــونده را اعــلام ميكنيم، در صورتی که نمرهٔ قبولی احراز کند نمرهٔ او به وبسـایتی که خودمان تعریف کردهایم ارسـال می شـود و چنانچه نمرهٔ قبولی بهدست نیاورد نمرهٔ مردودی وی از طریق وبسایتی که مشخص کردهایم اعلام میشود. در پایان این قسمت نیز تنظيمات بهعمل أمده را با زدن دكمهٔ OK ذخيره مي كنيم. در بعضـی آزمونهـا لازم اسـت بـرای کاربـران و آزمونشوندگان نمام كاربري و رمز ورود ارائمه دهيم.

بدین منظـور ازمنــوی Access Control استفاده میکنیم. ایجاد نام کاربوری و رمز عبور و آدرس اینترنتی بهصورت آنلاين قابل ارائه است. در صورتی که نام کاربری و رمز اختصاص داده شود، أزمون طراحي شــده فقط برای آنهایی قابل استفاده خواهد بود که بتوانند رمز و نام کاربری درستی، در موقع شـروع أزمون ارائه

تا این جا امکانات، منو و زیرمنوهای سربرگ Quiz l, Properties اتوضيح داديم. در ادامه سربرگ Player Template مورد بررسے قرار میگیرد. بعد از فعــال نمودن اين سـربرگ پنجـرهای بــه

دهند.

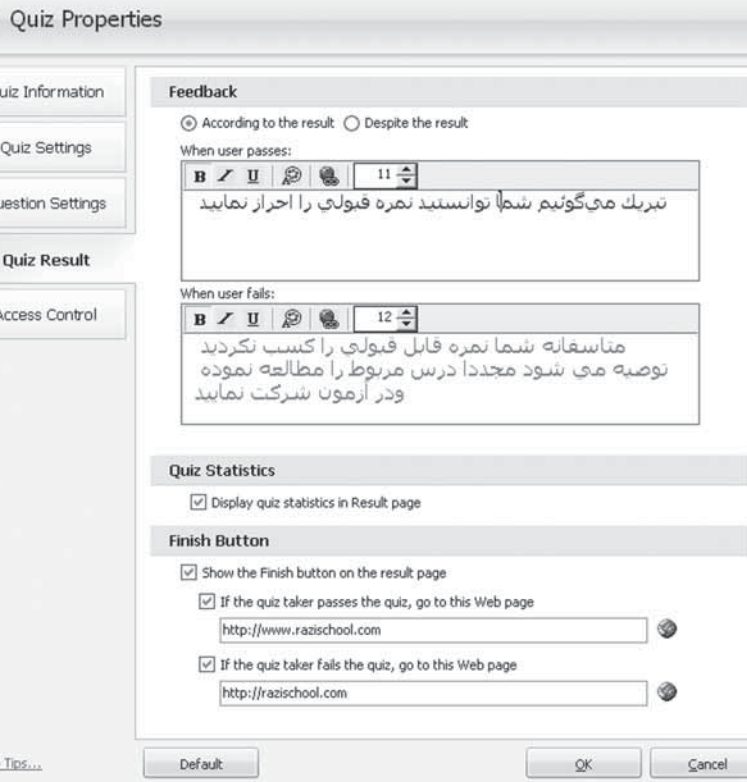

**Quiz Properties** 

شکل ۱۹. منو مربوط به تنظیم نتایج آزمون

شکل ۲۰ نمایان می شود.

منوی Template حاوی ۷ قالب آماده با شــکلهای مختلف می باشد که می توانیم متناسب با سلیقهٔ خود آنها را تنظیم کنیم. رنگ، عناوین، متن و ســایر موضوعاتی که در صفحه وجود دارند قابل تغيير هستند.

 $\omega$  Go

در قسمت Page Setup رنگ و تصویر زمینه نوار ابزار

گزينـــهٔ Feed back بازخورد ياياني آزمون اســت. اگر بخواهيم بعد از پايان آزمون، آزمونشونده از نتيجهٔ آن مطلع شود در مقابل گزینهٔ According to the result علامت تیک می گذاریم، در غیر این صورت، علامت تیک را در مقابل گزینهٔ Despite the result فعــال می کنیــم. عبارتــی را که قرار

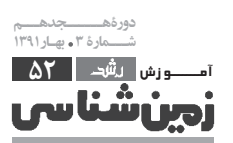

محيط نرمافزار استفاده است و با تمامى سيستمها

ساز گاری دارد

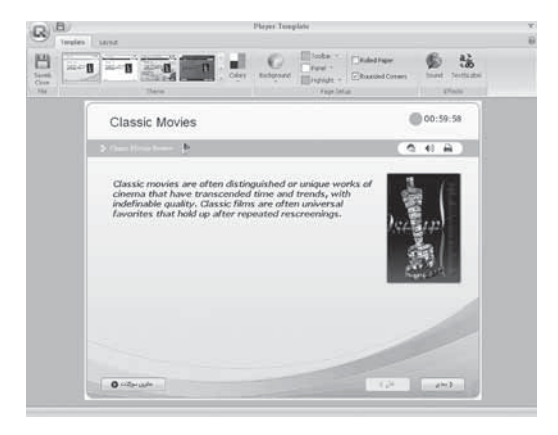

شکل ۲۰. قالبهای آماده موجود در نرمافزار

شكل نمايش گوشەهاى صفحه قابل تنظيم است.

در منوی Effects دو آیکن وجود دارد که یکی مربوط بــه یخش موزیــک متن اســت. برای صداگــذاری و یخش موزیک، کافی اســت با کلیک بــر روی آن و درج آدرس آن موزیک را وارد محیط فایل کنیم.

منو بعدي مربوط به تنظيمات پيامهـا و عناوين ينجــره زير به نمايــش درمي]َيد. در قســمت چپ ينجره موضوع پیامها و عناوین به زبان انگلیســی ارائه شده است و همچنین در قســمت راســت پنجره، پیام و عناوینی که قرار اســت به نمايــش درآيند، بهصــورت پيشفرض ارائه شــدهاند. طراح محترم می تواند متناســب با ســليقهٔ خود

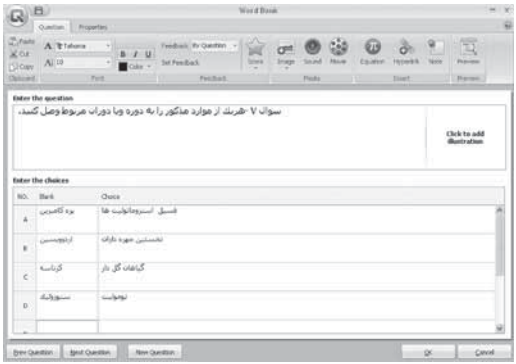

شكل ٢١. ينحرة تنظيمات بيامها وعناوين

عبارات را به زبان فارســی بنویسد تا پیامها و دکمهها برای آزمونشــوندگان قابل فهم باشد. در شــكل ۲۱ مفاهيم به زبان فارسىي بر گرداندەشىدەاسىت.

بورای تنظیم تمامی پیامها باید از طریق نوار پیمایش ســمت راســت، تمامى پيامهاى مورد نظر را مشاهده كنيم. بعد از ترجمه و تنظیم لازم اسـت عنوانی برای زبان تنظیم شــده انتخاب کنیم و بعد از ذخیره، دکمه OK را بزنیم. در صورتی که تمامی عبارتها و کلمات به فارســی نوشته شده

باشــند پیامها و دکمه هادر که موقع اســتفاده از آزمون، به فارسی به نمایش درخواهند آمد.

در منوی Layout تنظیمات مربوط به محل قرار گیری تصاویر، ســتونها، شمارهٔ سؤالات و زمان ســنج قرار دارند. تنظیمات مربوط به عناوین پرســش، نوع پرســش، ابزارها، نمرهٔ سؤال، آیکنهای نشــان، چاپ و موزیک در زیر منوی Diplay settings قبرار دارنید. یعنی اگیر بخواهیم موارد مذکور در صفحه به نمایش درآیند با علامت تیک آنها را فعال می کنیم. لازم به توضیح اسـت که در بعضی قسمتها علامت @ بیانگر راهنمای نرمافزار است که می توانیم با فعال کردن از آن کمک بگیریم.

از منوی شــکل مقابــل برای آزمایــش و نمایش پروژه

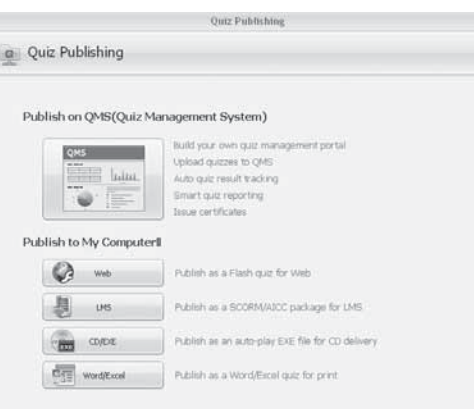

شکل ۲۲. نحوهٔ تولید فایل اجرایی

پىنوشت <sup>•</sup>

می توانیم استفاده کنیم. ت<br>آخرین مرحله از طراحی سؤال استفاده از گزینهٔ مستق برای تولید فایل اجرایی است که بعــد از زدن آیکن فوق، صفحهٔ مذکور به شکل ۲۲ به نمایش درمے آید:

در قسمت انتشار سؤال چهار گزینهای وجود دارد. گزینهٔ اول: تولید فایل اجرایی با فرمت SWF و قرار دادن در آدرس الكترونيكي مورد نظر، گزينهٔ دوم: انتشــار پرسشها با فرمت LMS و گزینهٔ سوم: بیشترین کاربرد را دارد که انتشار پروژه در فرمت SWF و بهصورت اتوران است و تكثير آن در قالب لوح فشرده واستفاده از آن در كلاس هاى درس است. گزينهٔ چهارم، انتشار سؤالات در محیط آفیس ورد و اکسل است که به احتی می توانیم از امکانات چاپ آن نیز استفاده کنیم. بعد از این که طراحي پرســش&ا تمام شد از طريق گزينهٔ سوم يعني آيكن CD/EXE فایل اجرایی تولیدشــده را به تعداد مورد نیاز در سے دی کیے کردہ و در آزمونھا مورد استفادہ قرار مے دھیم.

1. Ouiz Greator